**Oracle® Communications Oracle Firmware Upgrade Pack Upgrade Guide**

Release 3.1.4

**E65466 Revision 01**

July 2015

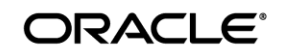

Oracle Communications Oracle Firmware Upgrade Pack, Firmware Upgrade Procedures, Release 3.1.4

Copyright ©2015 2015 Oracle and/or its affiliates. All rights reserved.

This software and related documentation are provided under a license agreement containing restrictions on use and disclosure and are protected by intellectual property laws. Except as expressly permitted in your license agreement or allowed by law, you may not use, copy, reproduce, translate, broadcast, modify, license, transmit, distribute, exhibit, perform, publish, or display any part, in any form, or by any means. Reverse engineering, disassembly, or decompilation of this software, unless required by law for interoperability, is prohibited.

The information contained herein is subject to change without notice and is not warranted to be error-free. If you find any errors, please report them to us in writing.

If this is software or related documentation that is delivered to the U.S. Government or anyone licensing it on behalf of the U.S. Government, the following notice is applicable:

U.S. GOVERNMENT RIGHTS Programs, software, databases, and related documentation and technical data delivered to U.S. Government customers are "commercial computer software" or "commercial technical data" pursuant to the applicable Federal Acquisition Regulation and agency-specific supplemental regulations. As such, the use, duplication, disclosure, modification, and adaptation shall be subject to the restrictions and license terms set forth in the applicable Government contract, and, to the extent applicable by the terms of the Government contract, the additional rights set forth in FAR 52.227-19, Commercial Computer Software License (December 2007). Oracle America, Inc., 500 Oracle Parkway, Redwood City, CA 94065.

This software or hardware is developed for general use in a variety of information management applications. It is not developed or intended for use in any inherently dangerous applications, including applications that may create a risk of personal injury. If you use this software or hardware in dangerous applications, then you shall be responsible to take all appropriate fail-safe, backup, redundancy, and other measures to ensure its safe use. Oracle Corporation and its affiliates disclaim any liability for any damages caused by use of this software or hardware in dangerous applications.

Oracle and Java are registered trademarks of Oracle and/or its affiliates. Other names may be trademarks of their respective owners.

Intel and Intel Xeon are trademarks or registered trademarks of Intel Corporation. All SPARC trademarks are used under license and are trademarks or registered trademarks of SPARC International, Inc. AMD, Opteron, the AMD logo, and the AMD Opteron logo are trademarks or registered trademarks of Advanced Micro Devices. UNIX is a registered trademark of The Open Group.

This software or hardware and documentation may provide access to or information on content, products, and services from third parties. Oracle Corporation and its affiliates are not responsible for and expressly disclaim all warranties of any kind with respect to third-party content, products, and services. Oracle Corporation and its affiliates will not be responsible for any loss, costs, or damages incurred due to your access to or use of third-party content, products, or services.

## **CAUTION: Use only the Upgrade procedure included in the Upgrade Kit. Before upgrading any system, please access Oracle's Tekelec Customer Support site and review any Technical Service Bulletins (TSBs) that relate to this upgrade.**

Contact My Oracle Support and inform them of your upgrade plans prior to beginning this or any upgrade procedure.

## **Table of Contents**

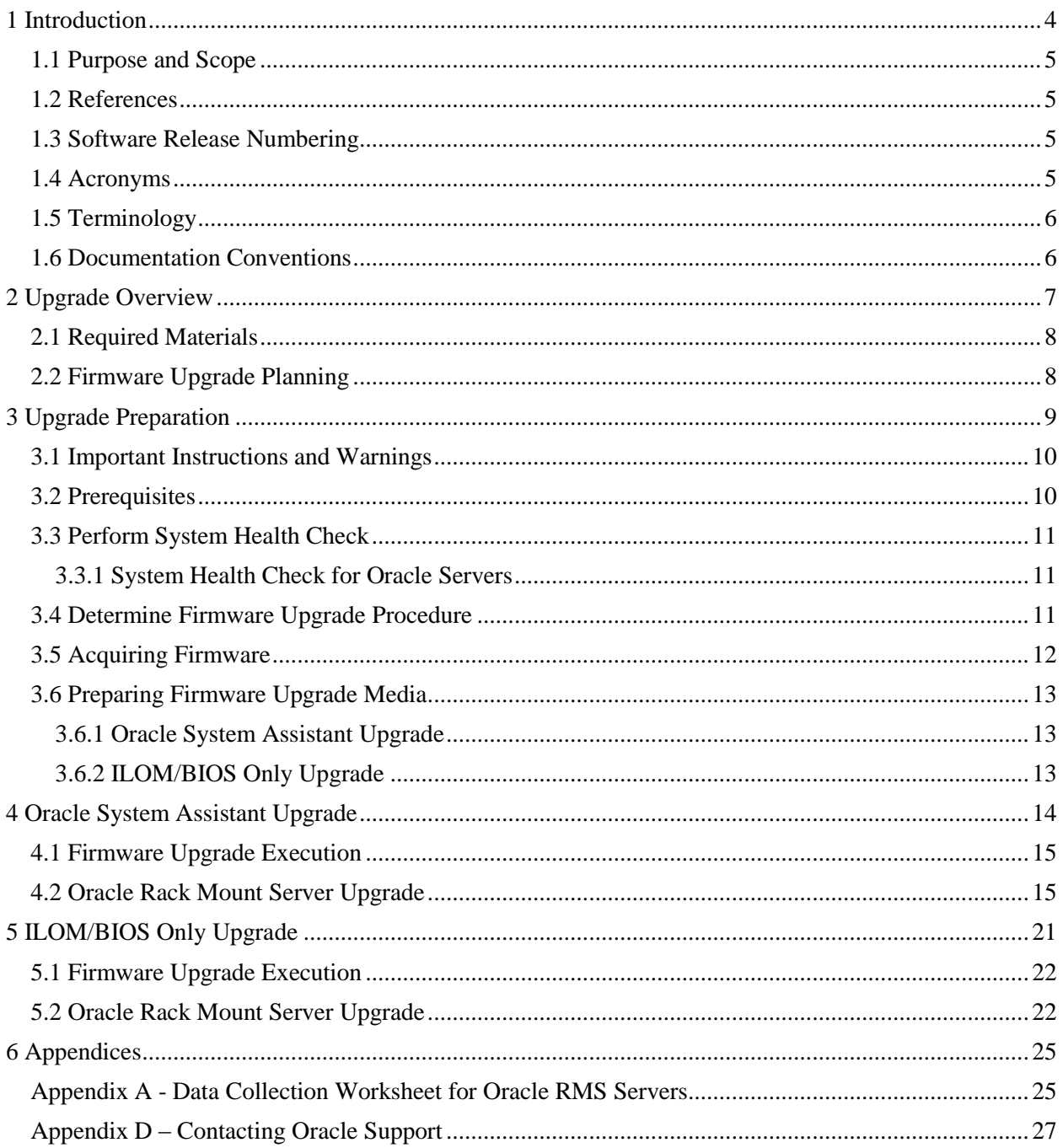

## **1Introduction**

### <span id="page-3-0"></span>Topics:

- *[Purpose and Scope](#page-4-0)*
- *[References](#page-4-1)*
- *[Software Release Numbering](#page-4-2)*
- *[Acronyms](#page-4-3)*
- *[Terminology](#page-5-0)*
- *[Documentation Conventions](#page-5-1)*

## <span id="page-4-0"></span>**1.1 Purpose and Scope**

This document details the procedures used to perform firmware upgrades on Oracle Rack Mount Server environments. Included in the scope are Oracle Rack Mount Servers running Telecom Platform Distribution (TPD) software releases 6.7.1 and 7.0.1 or greater.. The intended audience for this document consists of the following: Software Development, Product Verification, Documentation, and Customer-Service including Software Operations and First Office Application.

## <span id="page-4-1"></span>**1.2 References**

- *1. Oracle X5 Series Servers Administration Guide [http://docs.oracle.com/cd/E23161\\_01/pdf/E52424.pdf](http://docs.oracle.com/cd/E23161_01/pdf/E52424.pdf)*
- *2. Oracle ILOM Administrator's Guide for Configuration and Maintenance Firmware Release 3.2.X*

*[http://docs.oracle.com/cd/E37444\\_01/pdf/E37446.pdf](http://docs.oracle.com/cd/E37444_01/pdf/E37446.pdf)*

<span id="page-4-2"></span>*3. Oracle Communications© Oracle Firmware Upgrade Pack 3.1.4, Release Notes, E65467*

## **1.3 Software Release Numbering**

Oracle servers contain several firmware components, all of which are versioned differently. Please refer to the *Release Notes* for the specific versions contained.

## <span id="page-4-3"></span>**1.4 Acronyms**

**Table 1 Acronyms**

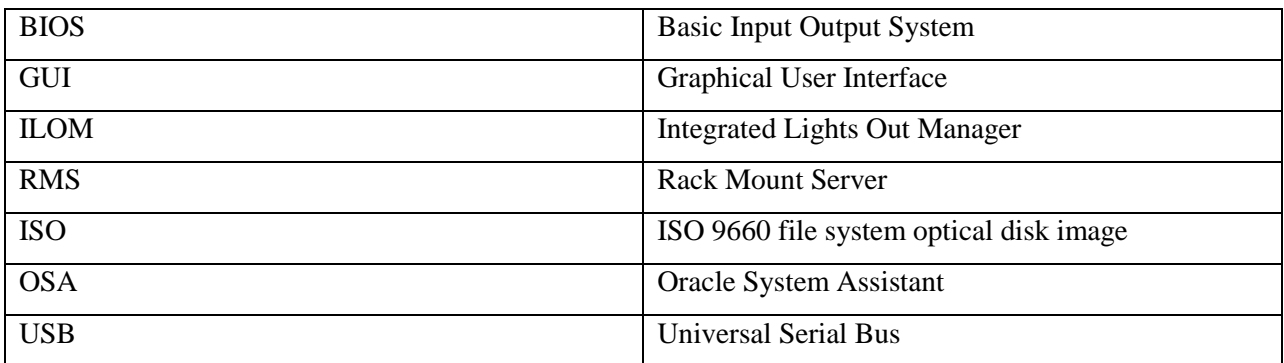

## <span id="page-5-0"></span>**1.5 Terminology**

This section describes some of the terminology used in this document.

#### **Table 2 - Terminology**

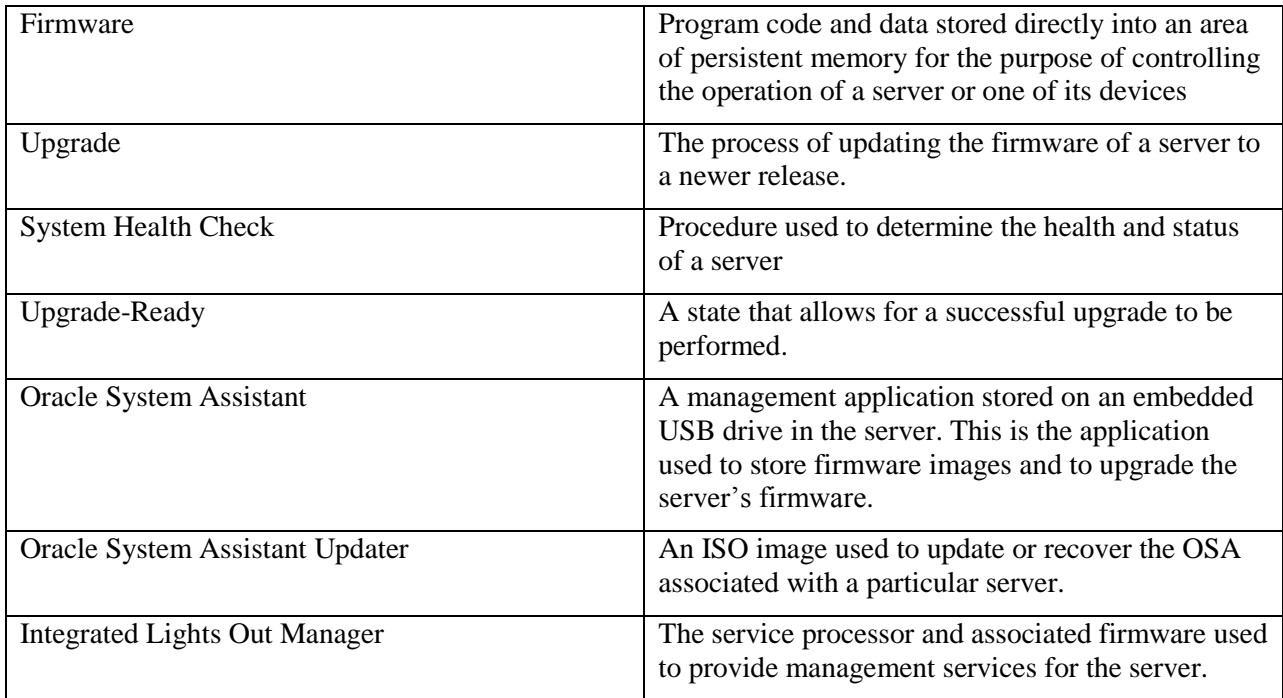

## <span id="page-5-1"></span>**1.6 Documentation Conventions**

- GUI menu items, action links, and buttons to be clicked on are in bold font
- GUI fields and values to take note of during a step are in bold font
- Each command that the user must enter is formatted in a code block as show below:

```
# ls –al
```
Command output is formatted in a code block as shown below

```
# ls –al
Total 32
drwx------. 3 admusr admgrp 4096 Dec 2 10:13 .
drwxr-xr-x. 6 root root 4096 Nov 27 16:01 ..
```
 Variable, user entered command line input is surrounded by angled brackets and formatted in a code block.

# <span id="page-6-0"></span>**2 Upgrade Overview**

Topics:

- *[Required Materials](#page-7-0)*
- *[Firmware Upgrade Planning](#page-7-1)*

This section presents a list of materials that will be required to perform these procedures as well as the steps to take when planning to perform an upgrade.

## <span id="page-7-0"></span>**2.1 Required Materials**

- *Oracle Firmware Upgrade Pack 3.1.4, Release Notes, E65467*
- A local workstation, such as a laptop, running MS Windows 7, WinZip or 7Zip, Java, and one of the following supported browsers:
	- o Internet Explorer 9+
	- $\circ$  Firefox 3.6.x +
- User logins, passwords, IP addresses and other administrative data. Refer to *[Data Collection](#page-24-1)  [Worksheets](#page-24-1)* section.

VPN access to the customer's network is required if that is the only method to login to the target servers. The connection into the customer's network must support both *ssh* and *https* as both may be required to perform firmware upgrades. Firmware upgrades should not be attempted in environments where virtual media would be used over slow and/or unreliable connections.

## <span id="page-7-1"></span>**2.2 Firmware Upgrade Planning**

The following steps should be done when planning for an execution of the upgrade procedures contained in this document.

- 1. Identify the servers that are to be upgraded. The upgrade process per server could take up to 40 minutes. This should be taken into account when determining how much time will be required to perform all upgrades.
- 2. Collect logins, passwords, and ILOM IP addresses for the servers being upgraded. The Data Collection Worksheet provided in *Appendix A* can be used to collect this data.
- 3. Verify that the workstation that will be used to perform the upgrades has access to the ILOM IP addresses from step 2.

## <span id="page-8-0"></span>**3 Upgrade Preparation**

- *[Important Instructions and Warnings](#page-9-0)*
- *[Prerequisites](#page-9-1)*
- *[Perform System](#page-10-0) Health Check*
- *[Determining Firmware Upgrade](#page-10-2)  [Procedure](#page-10-2)*
- *[Acquiring](#page-11-0) Firmware*
- *[Preparing Firmware Upgrade Media](#page-12-0)*

This section provides the prerequisites and procedures required to prepare for a firmware upgrade. **They should be executed outside of a maintenance window**.

## <span id="page-9-0"></span>**3.1 Important Instructions and Warnings**

Before upgrading, users must perform the system health check in the *Perform System Health Check* section. This check ensures that the servers requiring upgrade are in an upgrade-ready state.

#### \*\*\*\***WARNING**\*\*\*\*

If the server being upgraded is not in an upgrade ready state, as determined by the System Health Check, the server should be brought to this state before an upgrade is attempted.

Before an upgrade is attempted, any applications should be gracefully brought down as per the appropriate application documentation. In addition, it should be verified that any server being upgraded is actually in a position where it can be taken down.

Please read the following notes on upgrade procedures:

Command response outputs are shown accurately as possible. EXCEPTIONS are as follows:

- Session banner information such as time and date
- System-specific configuration information such as hardware locations, IP addresses, and hostnames
- ANY information marked with "XXXX" or "YYYY"
- Aesthetic differences that are unrelated to functionality: i.e. browser attributes, window size, colors, toolbars, and button layouts

After completing each step and at each point where data is recorded from the screen, the technician performing the upgrade must initial each step. The space on either side of the step can be used.

<span id="page-9-1"></span>Capturing data is required for future support reference if Oracle Technical Services is not present during the upgrade.

## **3.2 Prerequisites**

Before attempting upgrades, verify that the following prerequisite steps, needed to perform an upgrade, have been completed.

1. Verify all required materials are present.

Materials are listed in the *[Required Materials](#page-7-0)* section.

2. Review the *Release Notes*.

Review the Oracle Firmware Upgrade Pack Release Notes for the target release. Take note of any special instructions that may be included.

3. Verify all administrative data needed during upgrade.

Double check that all the information in the required worksheets has been filled-in and is accurate.

4. Contact Oracle Support.

Contact the Oracle Support and inform them of your plans to perform upgrades. Refer to Appendix C for contact information

## <span id="page-10-0"></span>**3.3 Perform System Health Check**

These procedures are part of the firmware upgrade preparation process and are used to determine the health and status of Oracle rack mount servers being upgraded. The health checks must be performed once for each server being upgraded within the time frame of 24-36 hours prior to the start of a maintenance window.

## <span id="page-10-1"></span>**3.3.1 System Health Check for Oracle Servers**

Repeat this procedure for each Oracle Rack Mount Server to be upgraded.

1. Access the command prompt and login to the server as "admusr". If the server being upgraded is a TVOE host, be sure to login to the host and not to one of the guests.

```
login as: admusr
password: < admusr password>
```
2. Verify integrity of system health by running alarmMgr command

**\$ sudo /usr/TKLC/plat/bin/alarmMgr --alarmStatus**

- Examine the output of the alarmMgr command to determine if there are any alarms that are currently set
- If there are any alarms reported by alarmMgr contact Oracle Customer Care for further instructions as to how to proceed.
- <span id="page-10-2"></span>3. If there are no alarms reported by alarmMgr, continue with the upgrade process.

## **3.4 Determine Firmware Upgrade Procedure**

Depending on what components are in need of upgrade, there are two different procedures to follow. If the ILOM/BIOS are the only components that need to be upgraded, then the Firmware Pack can used to perform the upgrade via the ILOM web interface. This procedure will be referred to as the ILOM/BIOS Only procedure and can only be used to upgrade that single component (ILOM/BIOS are packaged together and treated as a single component). If any other components need to be updated, the Oracle System Assistant upgrade procedure should be used. This procedure will upgrade the Oracle System Assistant so that it contains all of the latest firmware. The OSA can then be used to upgrade every component, including the ILOM/BIOS. For each server to be upgraded, only one of the two procedures will be required.

Repeat this procedure for each Oracle Rack Mount procedure.

1. From TPD/TVOE command line execute the fwupdate command to query current firmware versions.

#### **\$ sudo fwupdate list all**

2. Examine the output and compare the results to the *Server Firmware Components* section in the *Release Notes*. Sample output is provided below. Please note that this output may be different for any given server. If the ILOM and/or BIOS versions in the sp\_bios row are the only components that need to be upgraded then the ILOM/BIOS only procedure can be used. Otherwise, the Oracle System Assistant Upgrade procedure should by followed.

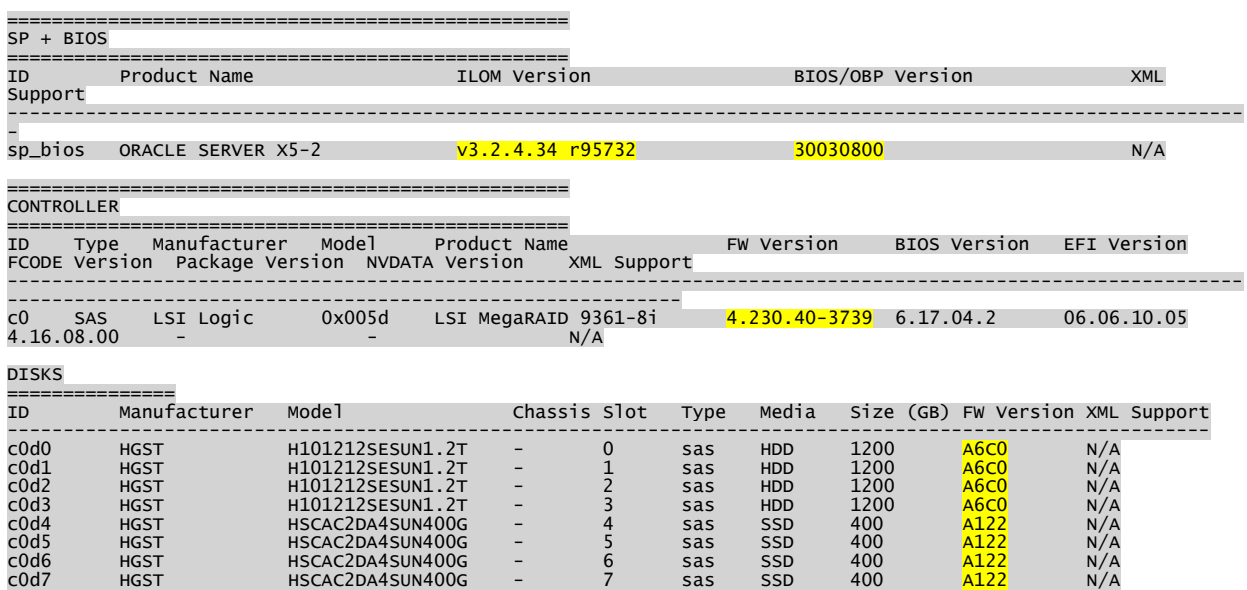

Please note that for any controllers showing no entry for the FW Version column, there is no firmware available for that component in this release. **Record the upgrade method that is to be used for each server in the Data Collection Worksheet (Appendix A)**.

## <span id="page-11-0"></span>**3.5 Acquiring Firmware**

Refer to the *Release Notes* for procedures on how to download the required materials. The file obtained and the procedure being used is dependent on the findings from the *Determining Firmware Upgrade Procedure* section.

If the determined procedure is the Oracle System Assistant based upgrade, then the Oracle System Assistant Updater must be used. Refer to section 2.3.1 of the *Release Notes*.

If the determined procedure is the ILOM/BIOS only upgrade, then the Firmware Pack can be used. Refer to section 2.3.3 of the *Release Notes*.

## <span id="page-12-0"></span>**3.6 Preparing Firmware Upgrade Media**

## <span id="page-12-1"></span>**3.6.1 Oracle System Assistant Upgrade**

Use whatever means are available to place the software patch zip file on the local workstation that is being used to perform the upgrades. Use the following procedure to extract the Oracle System Assistant Updater from the zip file. Refer to the *Release Notes* to determine which Software Release is required for the model of server being upgraded, as well as procedures on how to obtain the patch from My Oracle Support.

#### **1. Local WorkStation**

Locate the software patch zip file on the local workstation. Right-click on the zip file and move the cursor over the **Open With** menu option. If this option shows WinZip or 7-zip File Manager, select one of those options. If neither shows up, select '**Choose Program...**'. In the window that opens there will be an **Other Programs** list. If WinZip or 7-Zip File Manager is there, then select one of them. If they are not there then click the *Browse* button and locate the 7zFM.exe or WinZip.exe file.

#### **2. Extract the Oracle System Assistant Updater**

On the local workstation open the folder you are going to copy the OSA updater to. In the extraction utility window find the Oracle System Assistant Updater ISO file. Drag and drop the file or use any other means that are provided by the extraction utility to extract the file to the open folder.

#### **3. Make note of where the file is**

Record the location of where the extracted file is on the local workstation. In subsequent parts of this document this location will be referred to as: **<local\_OSAU\_image\_path**>.

## <span id="page-12-2"></span>**3.6.2 ILOM/BIOS Only Upgrade**

Refer to the *Release Notes* to determine which file to download and for procedures on how to do so. Note that the ILOM/BIOS only upgrade procedure uses the Firmware Only Upgrade Patch. Note the patch number provided for the type of server being upgraded in the appropriate table for these procedures.

Use whatever means are available to place the software patch zip file on the local workstation that is being used to perform the upgrades.

#### 1. **Local Workstation**

Locate the software patch zip file on the local workstation. Right-click on the zip file and move the cursor over the **Open With** menu option. If this option shows WinZip or 7-zip File Manager, select one of those options. If neither shows up, select '**Choose Program...**'. In the window that opens there will be an **Other Programs** list. If WinZip or 7-Zip File Manager are there select one of them. If they are not there then click the *Browse* button and locate the 7zFM.exe or WinZip.exe file.

#### 2. **Extract the ILOM/BIOS package file**.

Navigate to the service processor folder in the firmware directory. Extract the .pkg file located there.

# <span id="page-13-0"></span>**4 Oracle System Assistant Upgrade**

- *[Firmware Upgrade Execution](#page-14-0)*
- *[Oracle Rack Mount Server Upgrade](#page-14-1)*

This section provides procedures for upgrading the firmware on Oracle Rack Mount Servers.

## <span id="page-14-0"></span>**4.1 Firmware Upgrade Execution**

These procedures are meant to be executed inside a maintenance window. It is assumed that each server to be upgraded has already been properly installed and configured. For new installations please refer to the application specific documentation. It is also assumed that the appropriate upgrade media has been delivered to the local workstation that will be used to perform the upgrades.

## <span id="page-14-1"></span>**4.2 Oracle Rack Mount Server Upgrade**

#### **1. Local Workstation**

Using one of the supported browsers listed in the *Required Materials* section, navigate to the ILOM Web Gui by typing its address into the browser's address bar: **(https://<ILOM\_IP>)**.

#### **2. ILOM Web GUI:**

Login to the ILOM as an "administrator" user.

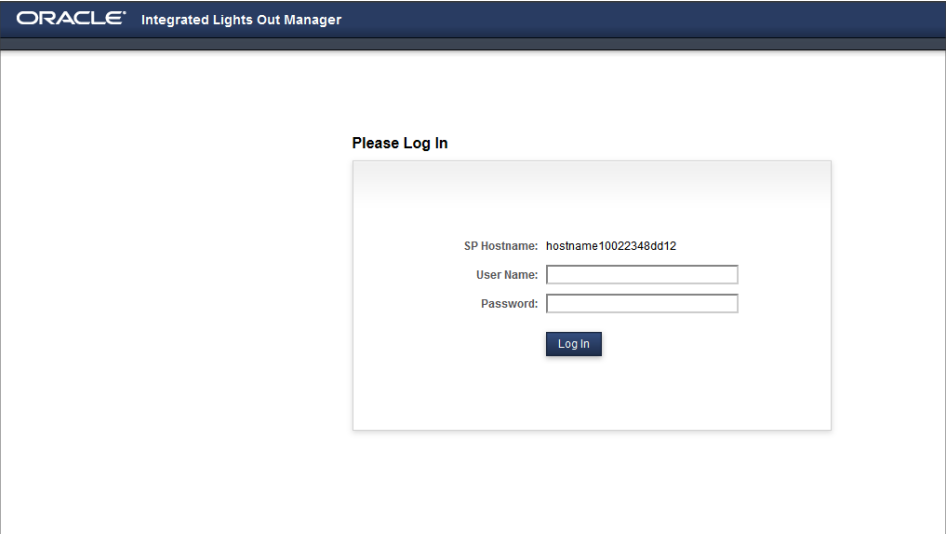

User name = **<ILOM\_admin\_user>**

Password **=<ILOM\_admin\_password**>

#### **3. ILOM Web GUI:**

On the System Summary page click on the Remote Console **Launch** button in the Actions Pane.

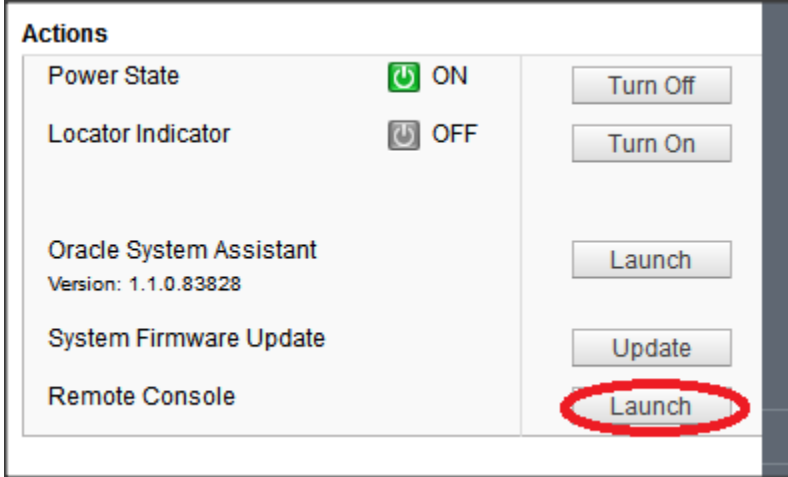

#### **4. ILOM Remote Console:**

In the KVMS menu, select the *Storage…*.option.

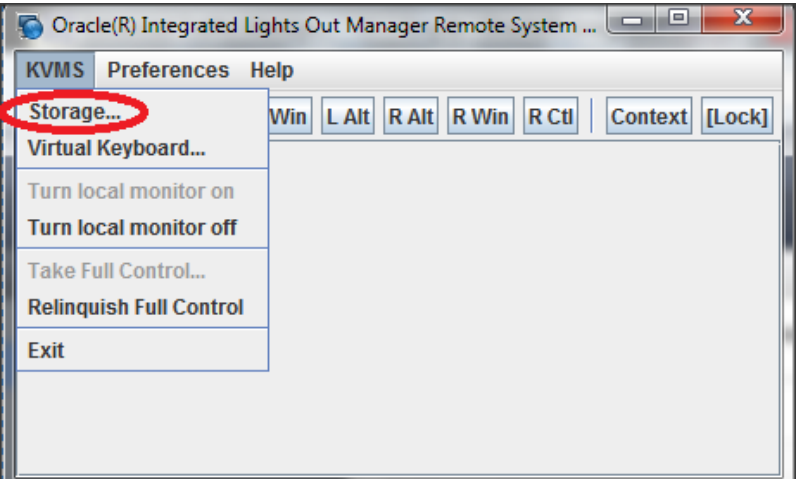

- **5.** A window entitled Storage Devices will open up. Click the **Add..** button and navigate to the location of the ISO on the local workstation. Select the ISO and then click the **Select** button
- **6.** The ISO file will now be included in the list of available storage devices. Select it in the Storage Devices window and then click the **Connect** button.

#### **7. ILOM Web GUI:**

On the System Summary page click on the Power State **Turn Off** button in the Actions Pane. Click **OK** at the confirmation prompt. This will perform a graceful shutdown of the operating system prior to powering off the host server. Wait for the indicator to signify that the server is powered down before proceeding to the next step.

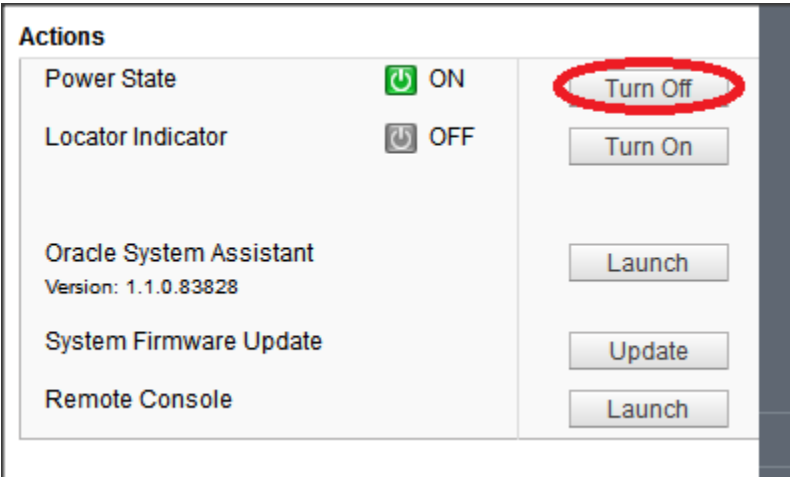

\*\***Note: If at any point the internet connection on the local workstation is lost or the browser being used is closed and the OSA has not yet been updated, the Oracle System Assistant Updater ISO must be remounted using the previous step**s.

#### **8. ILOM Web GUI**

Under the Host Management tab select the Host Control option. From the drop-down menu for Next Boot Device, select the CDROM option and then click the **Save** button.

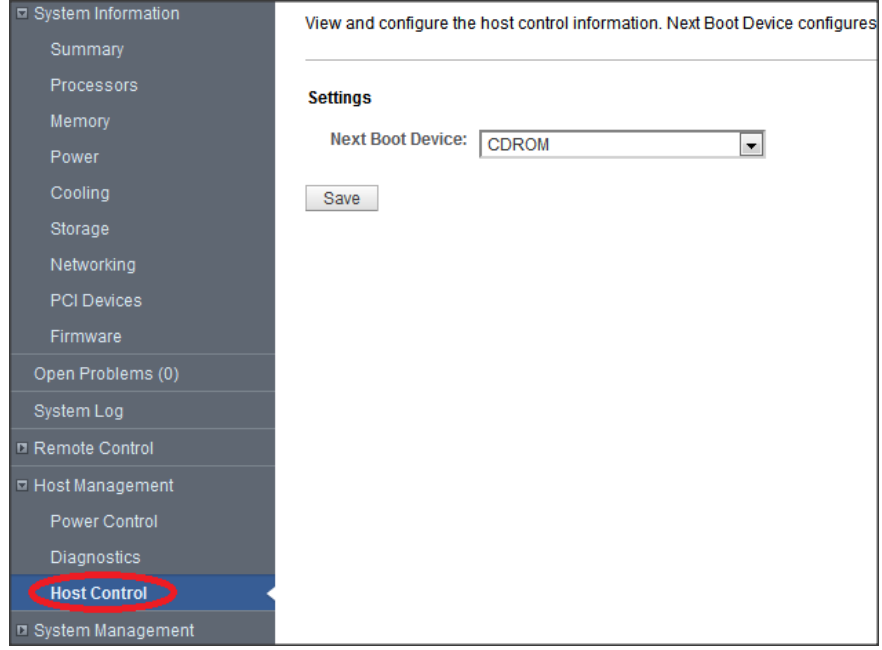

**9. ILOM Web GUI:**

On the System Summary page click on the Power State **Turn On** button in the Actions Pane to boot into the Oracle System Assistant Updater ISO. Click OK at the confirmation prompt.

#### **10. ILOM Remote Console:**

Go back to the window that contains the Remote Console. If the window was closed, re-launch the console in the Actions Pane. Wait for the Oracle System Assistant Updater ISO to boot up and reply **'yes'** to the prompt.

Would you like to proceed? [yes or no] **yes**

#### **11. ILOM Remote Console:**

Wait for the Oracle System Assistant to finish updating. Reply 'yes' to the verification prompt.

Would you like to verify the device? [yes or no] **yes**

#### **12. ILOM Remote Console:**

When verification is complete, the system will reboot and launch the Oracle System Assistant. After the Oracle System Assistant has launched, press the **Accept** button in the License Agreement Window and then close the Oracle System Assistant Help widow.

#### **13. OSA GUI:**

Click the **Update Firmware** button on the left-hand side of the OSA GUI and then click **Check for Firmware Updates**.

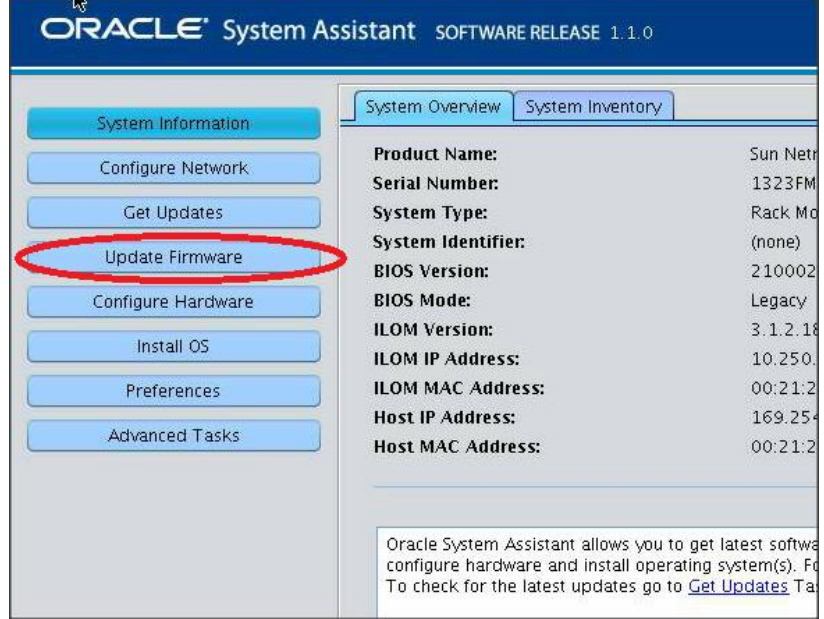

#### **14. OSA GUI:**

After the OSA has finished determining what needs to be updated, click the **Install All Updates** button to proceed with the upgrade.

**15.** Depending on whether the ILOM is being upgraded, a prompt may be displayed to enter credentials for activation of the internal LAN over USB interconnect between the host server and the ILOM service processor. Supplying a valid ILOM user account with Administrator privileges will result in the interconnect being activated for faster upgrade of the ILOM. If there is no prompt ignore this step and move on to the next one.

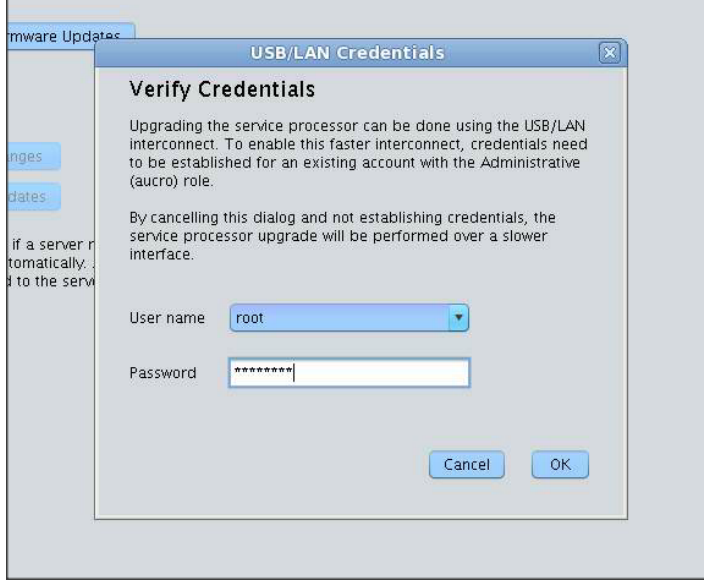

**\*\*Note: If the server requires a reboot as part of the upgrade process it will reboot automatically.**

**\*\*Note: If ILOM is being upgraded there will be a temporary loss of connection with it while it resets. Wait a few minutes and then log back into the ILOM Web Gui and relaunch the Remote Console.**

#### **16. OSA GUI:**

Wait for the firmware upgrade process to complete. One or more reboots may be part of this process and, as noted, will take place automatically. When the upgrade is complete the following output will be shown in the OSA GUI.

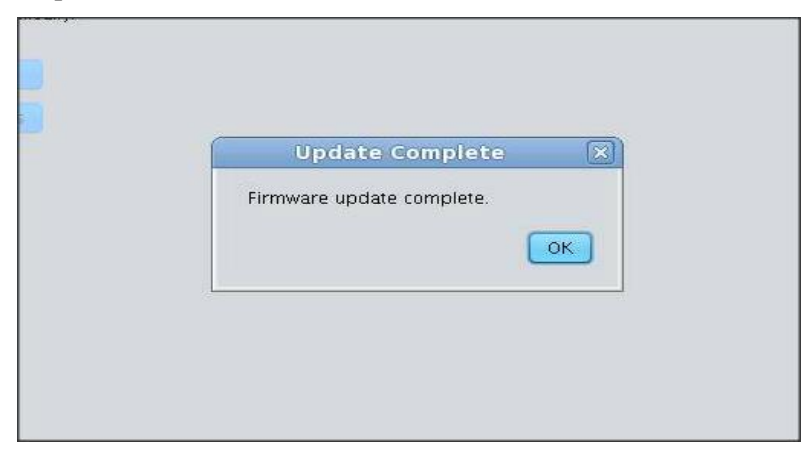

#### **17. OSA GUI:**

Click on the **OK** button. The OSA will then run another Firmware Update Check. Review the output to ensure that the installed versions are correct as per the *Release Notes* and then click on the **Cancel** button.

#### **18. OSA GUI:**

Click on the **Exit** button in the bottom right corner of the OSA GUI and then press the **reboot** option to reboot the server.

# <span id="page-20-0"></span>**5 ILOM/BIOS Only Upgrade**

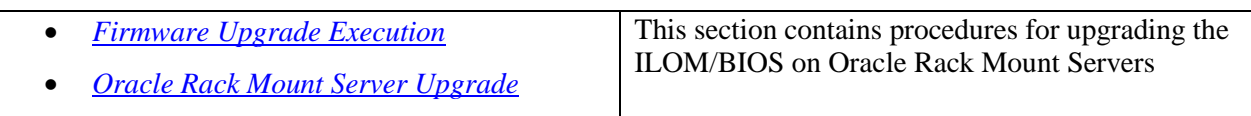

## <span id="page-21-0"></span>**5.1 Firmware Upgrade Execution**

These procedures are meant to be executed inside a maintenance window. It is assumed that each server to be upgraded has already been properly installed and configured. For new installations please refer to the application specific documentation. It is also assumed that the appropriate upgrade media has been delivered to the local workstation that will be used to perform the upgrades.

## <span id="page-21-1"></span>**5.2 Oracle Rack Mount Server Upgrade**

#### **1. Local Workstation**

Using one of the supported browsers listed in *2.1 Required Materials*, navigate to the ILOM Web Gui by typing its address into the browser's address bar:  $(\frac{https://}{P})$ .

#### **2. ILOM Web GUI:**

Login to the ILOM as an "administrator" user.

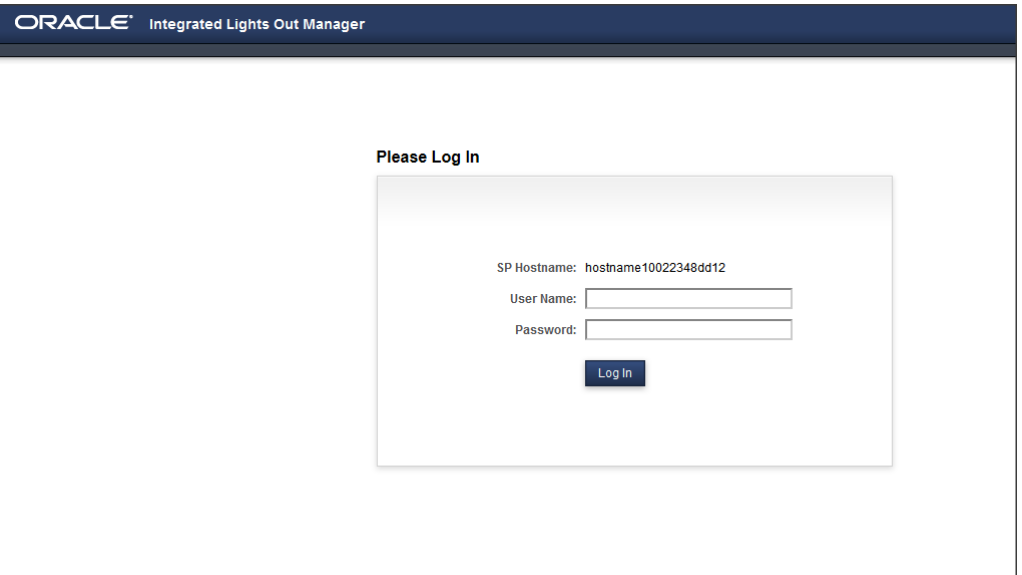

User name = <ILOM\_admin\_user>

Password = <ILOM\_admin\_password>

#### **3. ILOM Web GUI:**

On the **System Summary** page click on the Power State **Turn Off** button in the **Actions Pane**. Click **OK** at the confirmation prompt. This will perform a graceful shutdown of the operating system prior to powering off the host server. Wait for the indicator to signify that the server is powered down before proceeding to the next step.

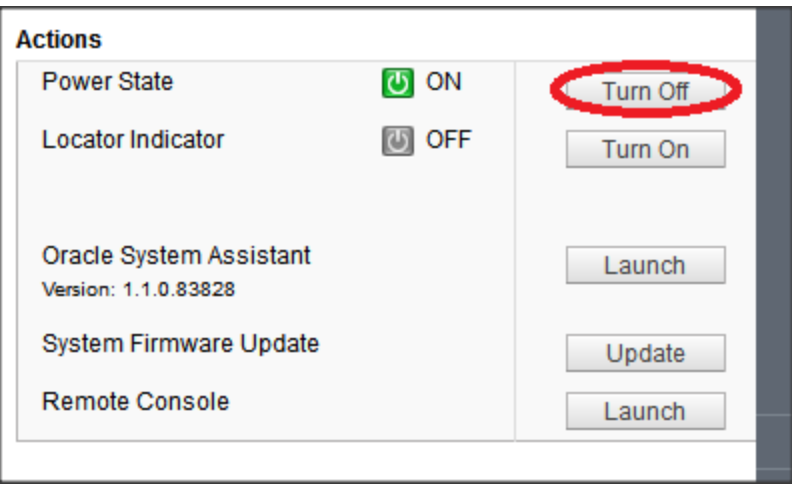

#### **4. ILOM Web GUI:**

From the ILOM Administration drop-down list, select the **Maintenance** link.

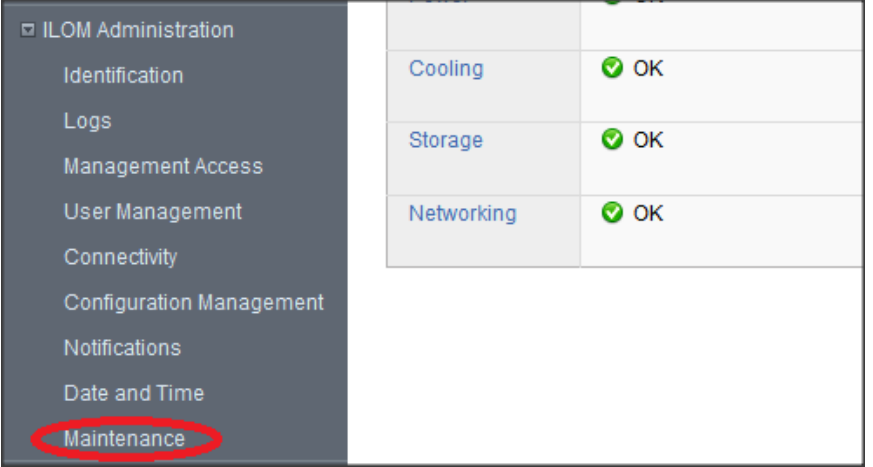

- **5.** Click on the **Enter Update Mode** button.
- **6.** Click on the **Browse …** button to locate the firmware package file on the local workstation and click **Open**.
- **7.** Click on the **Upload** button. This step may take a few minutes while the file is being transferred.
- **8.** In the Firmware Verification Table make sure that the following options are checked.
	- Preserve existing SP configuration
	- Preserver existing BIOS configuration

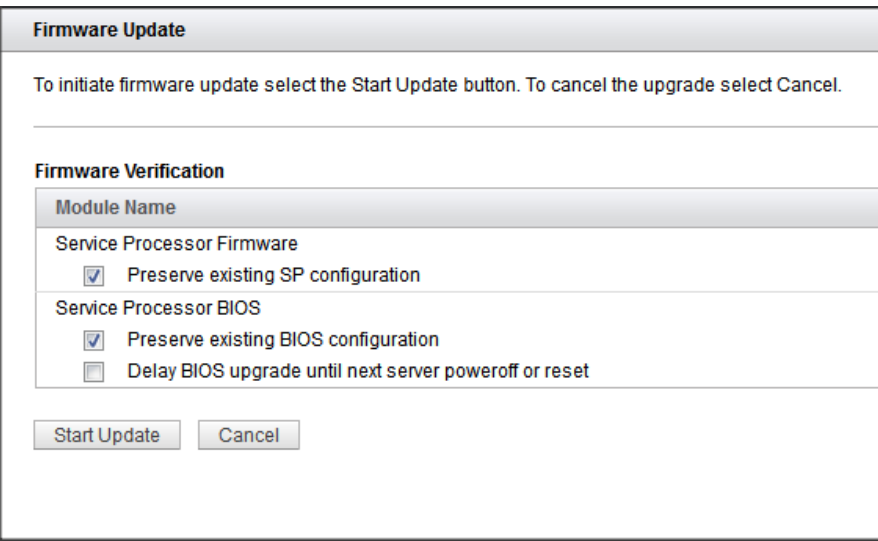

**9.** Click the **Start Upgrade** button. Once the upgrade is started, it is important that the process not be interrupted. After the ILOM has been upgraded, it will reset. This will cause the current connection to the ILOM to be lost. Refresh the page or click on the **Reconnect** link in the **Upgrade Complete** dialog box to reestablish connection with the ILOM.

## <span id="page-24-1"></span>**Appendix A - Data Collection Worksheet for Oracle RMS Servers**

For convenience, this worksheet provides space to record information for up to 12 target servers. If more are to be upgraded, you should print another copy.

#### <span id="page-24-0"></span>**Oracle RMS Server Common Information**

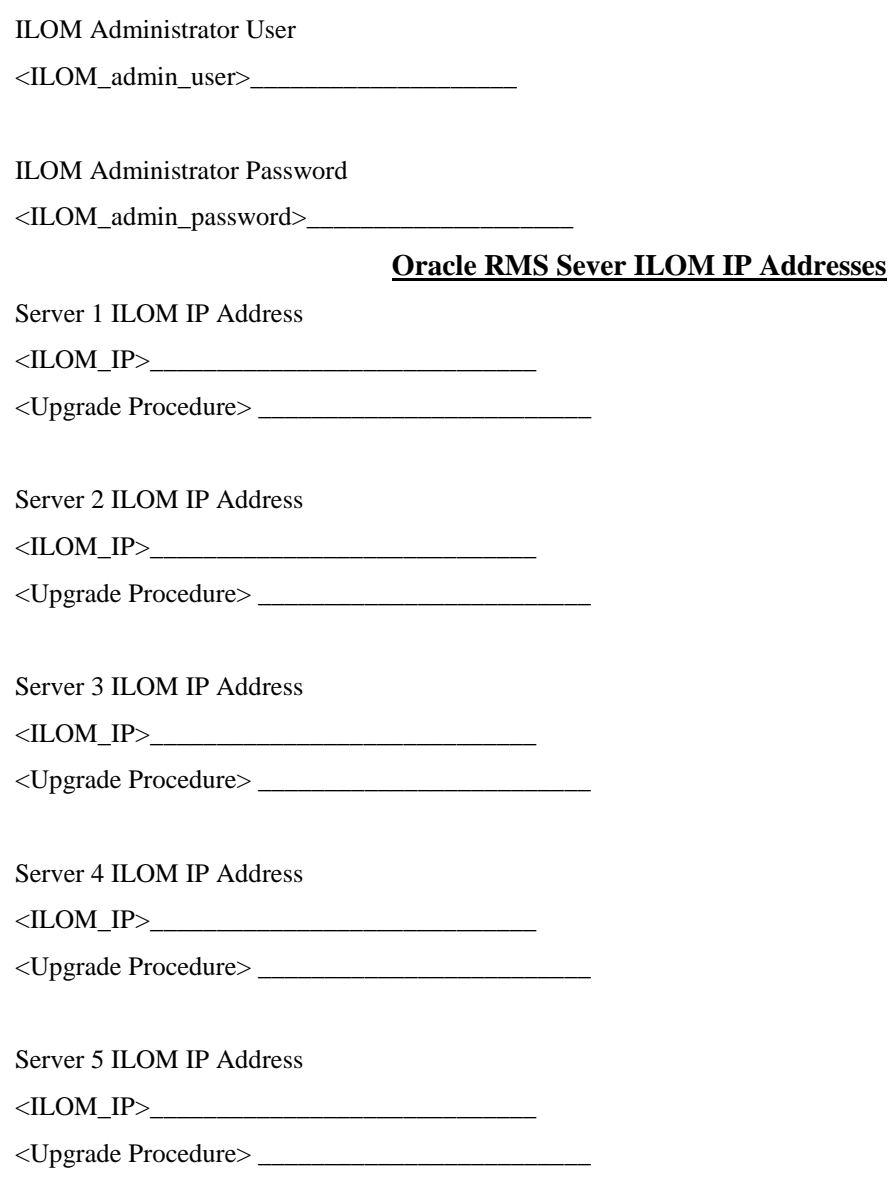

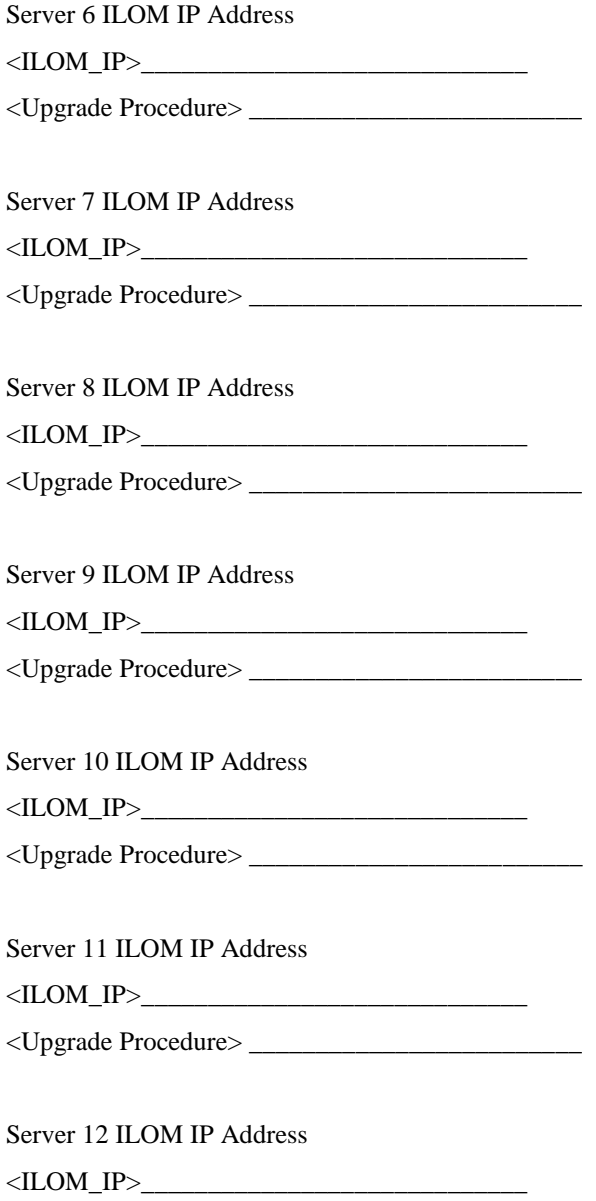

<Upgrade Procedure> \_\_\_\_\_\_\_\_\_\_\_\_\_\_\_\_\_\_\_\_\_\_\_\_\_

## <span id="page-26-0"></span>**Appendix D – Contacting Oracle Support**

## **My Oracle Support (MOS)**

MOS (*[https://support.oracle.com](https://support.oracle.com/)*) is your initial point of contact for all product support and training needs. A representative at Customer Access Support (CAS) can assist you with MOS registration.

Call the CAS main number at **1-800-223-1711** (toll-free in the US), or call the Oracle Support hotline for your local country from the list at *<http://www.oracle.com/us/support/contact/index.html>*. When calling, make the selections in the sequence shown below on the Support telephone menu:

- 1. Select 2 for New Service Request
- 2. Select 3 for Hardware, Networking and Solaris Operating System Support
- 3. Select 2 for Non-technical issue

You will be connected to a live agent who can assist you with MOS registration and provide Support Identifiers. Simply mention you are a Tekelec Customer new to MOS. MOS is available 24 hours a day, 7 days a week, 365 days a year.

### **Emergency Response**

In the event of a critical service situation, emergency response is offered by the Customer Access Support (CAS) main number at **1-800-223-1711** (toll-free in the US), or by calling the Oracle Support hotline for your local country from the list at

*<http://www.oracle.com/us/support/contact/index.html>*. The emergency response provides immediate coverage, automatic escalation, and other features to ensure that the critical situation is resolved as rapidly as possible.

A critical situation is defined as a problem with the installed equipment that severely affects service, traffic, or maintenance capabilities, and requires immediate corrective action. Critical situations affect service and/or system operation resulting in one or several of these situations:

- A total system failure that results in loss of all transaction processing capability
- Significant reduction in system capacity or traffic handling capability
- Loss of the system's ability to perform automatic system reconfiguration
- Inability to restart a processor or the system
- Corruption of system databases that requires service affecting corrective actions
- Loss of access for maintenance or recovery operations
- Loss of the system ability to provide any required critical or major trouble notification

Any other problem severely affecting service, capacity/traffic, billing, and maintenance capabilities may be defined as critical by prior discussion and agreement with Oracle.

## **Locate Product Documentation on the Oracle Technology Network Site**

Oracle customer documentation is available on the web at the Oracle Technology Network (OTN) site, *[http://docs.oracle.com](http://docs.oracle.com/)*. You do not have to register to access these documents. Viewing these files requires Adobe Acrobat Reader, which can be downloaded at *[www.adobe.com](http://www.adobe.com/)*.

- 1. Log into the Oracle Technology Network site at *[http://docs.oracle.com](http://docs.oracle.com/)*.
- 2. Under **Applications**, click the link for **Communications**. The **Oracle Communications Documentation** window opens with Tekelec shown near the top.
- 3. Click **Oracle Communications Documentation for Tekelec Products**.
- 4. Navigate to your Product and then the Release Number, and click the **View** link (the **Download**  link will retrieve the entire documentation set).
- 5. To download a file to your location, right-click the PDF link and select **Save Target As**.